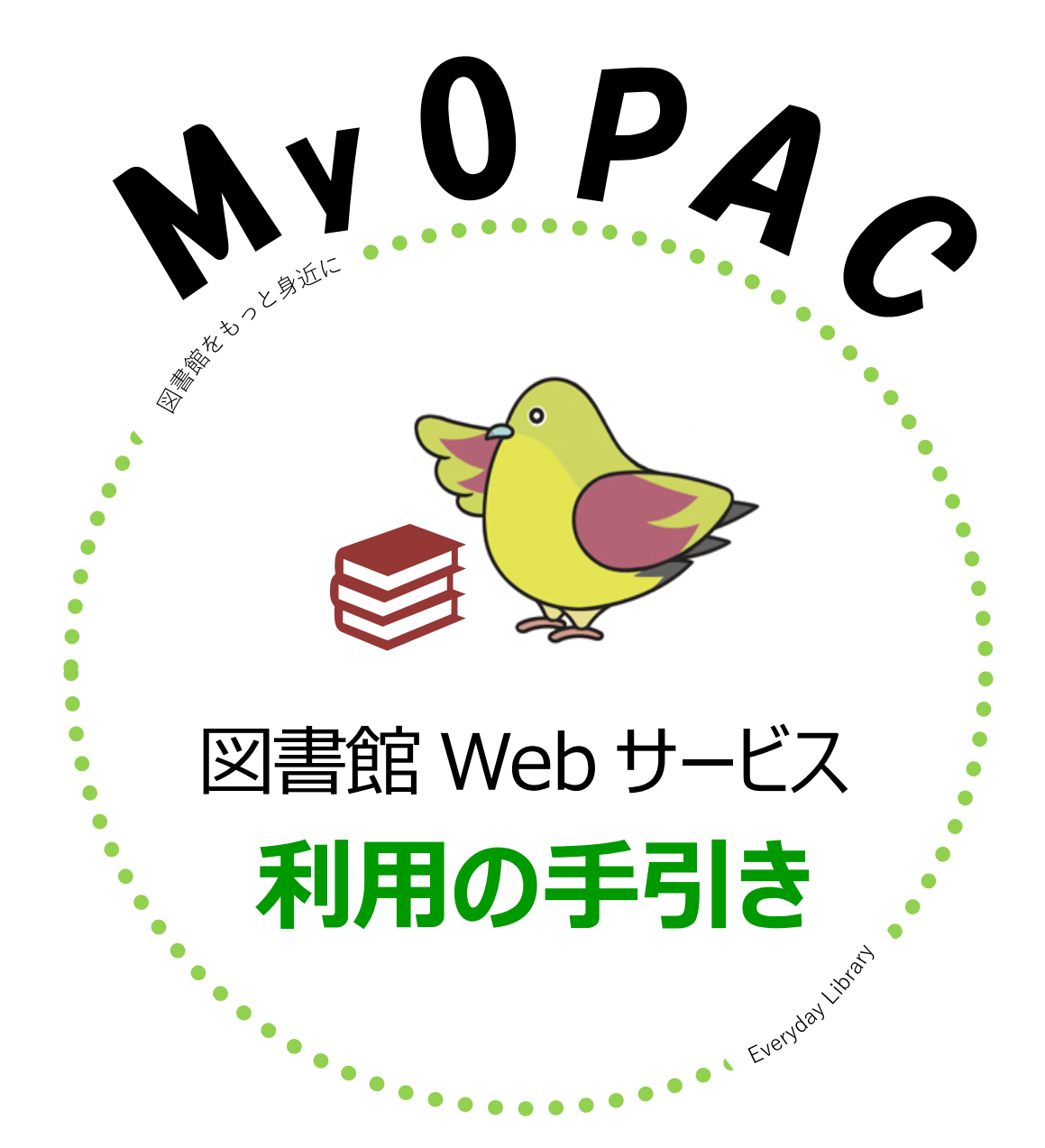

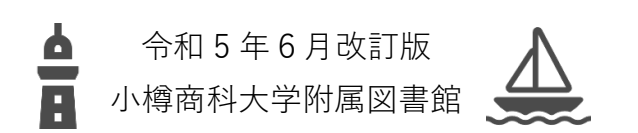

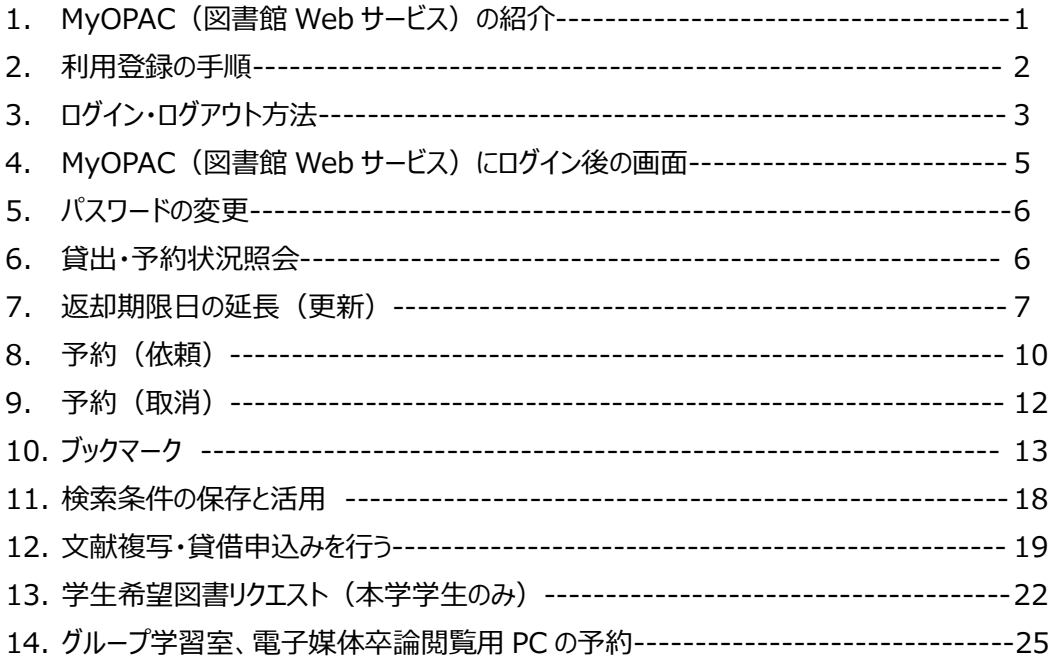

#### 目次

#### **1. MyOPAC(図書館 Web サービス)の紹介**

(1) MvOPAC (図書館 Web サービス) とは?

図書館に直接足を運ぶことなく、web から各種サービスを利用することができるサービスで す。例えば、商大図書館の蔵書検索「OPAC」上で貸出期限の延長や予約ができるサ ービスもあり、図書館に直接来館して手続きすることが難しい方は、MyOPAC(図書館 Web サービス)への登録をおすすめします。

(2) MyOPAC(図書館 Web サービス)でできることは?

- ① 借りている資料を一覧で確認することができ、貸出中の図書の返却期限を確認・延長(更 新)できる
	- ※ 延長(更新)は、返却期限内で次の予約が入っていない場合のみできます。
	- ➡ 8 ページへ
- ② 貸出中の図書を予約できる
	- ➡ 9 ページへ
- ③ 検索結果の中で気に入った本をブックマークとして登録することができ、リストも作れます。 ➡ 13 ページへ
- ④ 検索をするときに使用した検索条件を登録できる (繰り返し使用する検索語を登録しておくと便利)
	- ➡ 18 ページへ
- ⑤ 他の図書館から図書や文献コピーの取寄せを申し込むことができる
	- ➡ 19 ページへ
- ⑥ 図書の購入リクエストができる

(学生のみ)

- ➡ 22 ページへ
- ⑦ グループ学習室、電子媒体卒論閲覧用 PC の予約ができる
	- ➡ 25 ページへ

### **2. 利用登録の手順**

(1) 図書館にメールで申し込みます。

宛先: lib-unyo★office.otaru-uc.ac.jp (★を@に置き換えてください)

件名: MyOPAC 登録申込

- ① 図書館利用者 ID:12345678 ※学生証または身分証明証の左下に記載のある8桁の番号
- ② 氏名: 商大太郎
- ③ ご所属(学生の場合は、学籍番号):1234567
- ④ メールアドレス:○○○★□□□.××××.△△.jp

(★を@に置き換えてください)

※ **土日、祝日、平日夜間にご連絡があった場合、翌平日の受付となります。** ※ **操作方法等何かわからないことがありましたら図書館 2 階カウンターへお越しください。** ※ **学外者はサービス対象外。**

(2) 初期パスワード発行

- ① 初期パスワードをメールにてお知らします。
- ② パスワードは必ずご自身で設定し直してください。 (変更方法は「MyOPAC(図書館 Web サービス)」の「パスワード変更」から 変更できます。➡6 ページ参照

. . . . . . . . . . . . . . . . .

※ お申込みの際にご記入いただいた個人情報は、貸出・統計及び連絡のためのみ に利用します。

(3) ID・パスワードに関するお問合せ先

パスワードを忘れてしまった場合は、上記申込先メールアドレスへご連絡ください。設定を初期化 し、初期パスワードを再発行いたします。

# **3. ログイン・ログアウト方法**

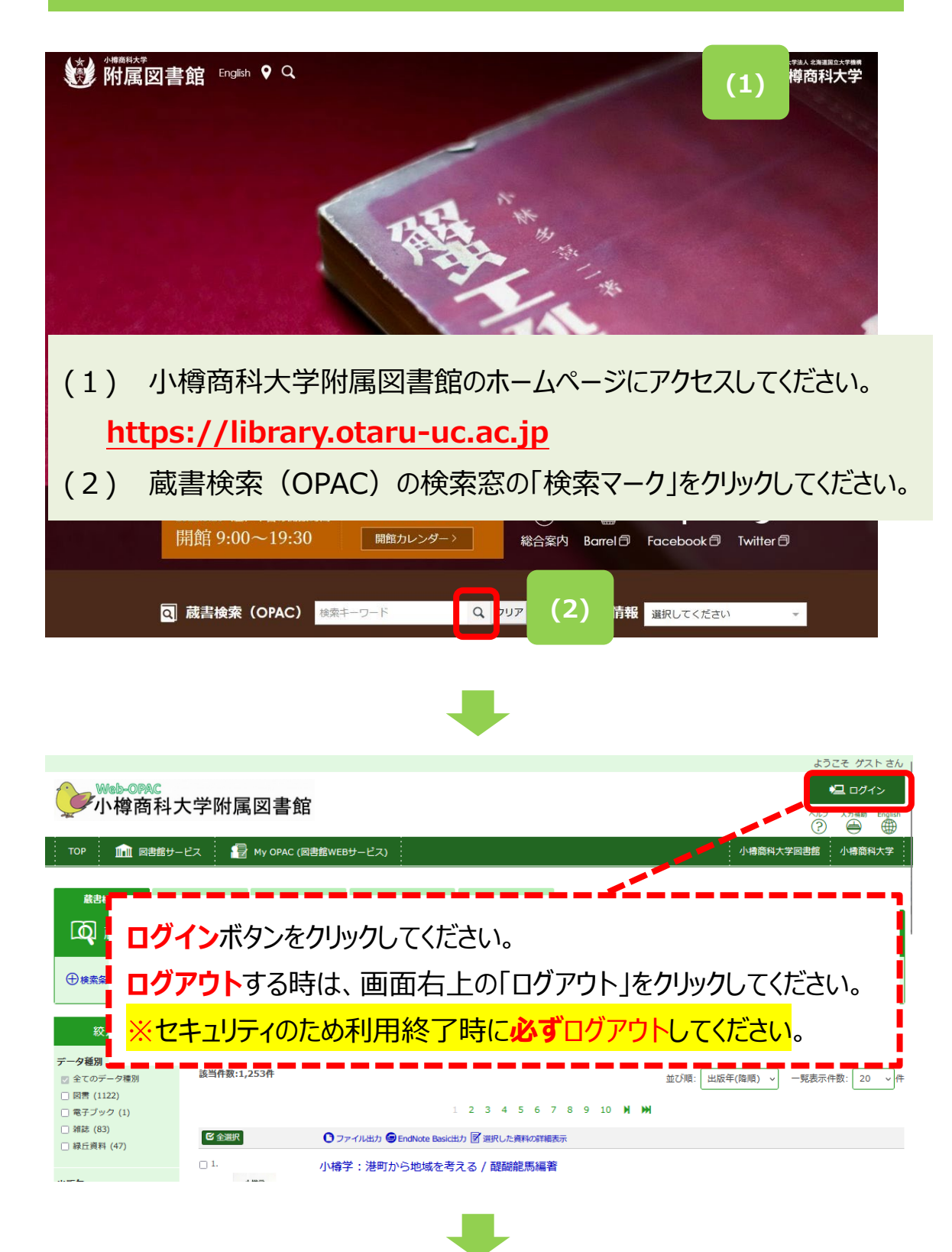

(3) 利用者認証画面に利用者 ID とパスワードを入力して、ログインします。

- ① 利用者 ID の欄に、8 桁の利用者 ID を入力してください。 ・学生証・身分証明証左下に記載のある 8 桁の番号
- ② パスワードの欄に、図書館よりメールにてお知らせをしましたパスワードを入力してください。
- ③ 「ログイン」をクリックしてください。
- ④ ログイン完了後、次のページの画面が開きます
- (4) トップ画面の右上に、「氏名| ログアウト」の表示が出たらログイン成功です。

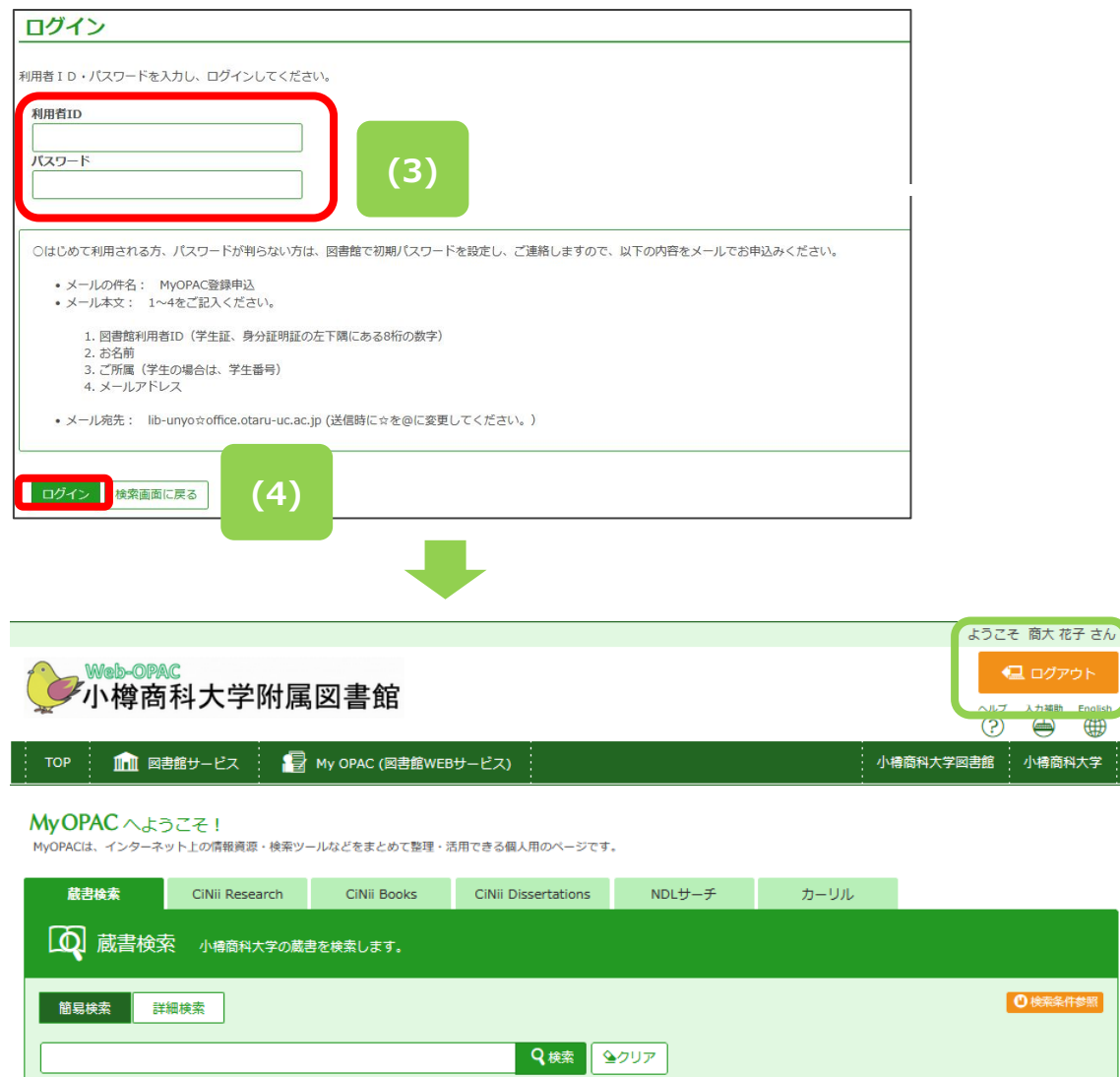

# **4. MyOPAC(図書館 Web サービス)にログイン後の画面**

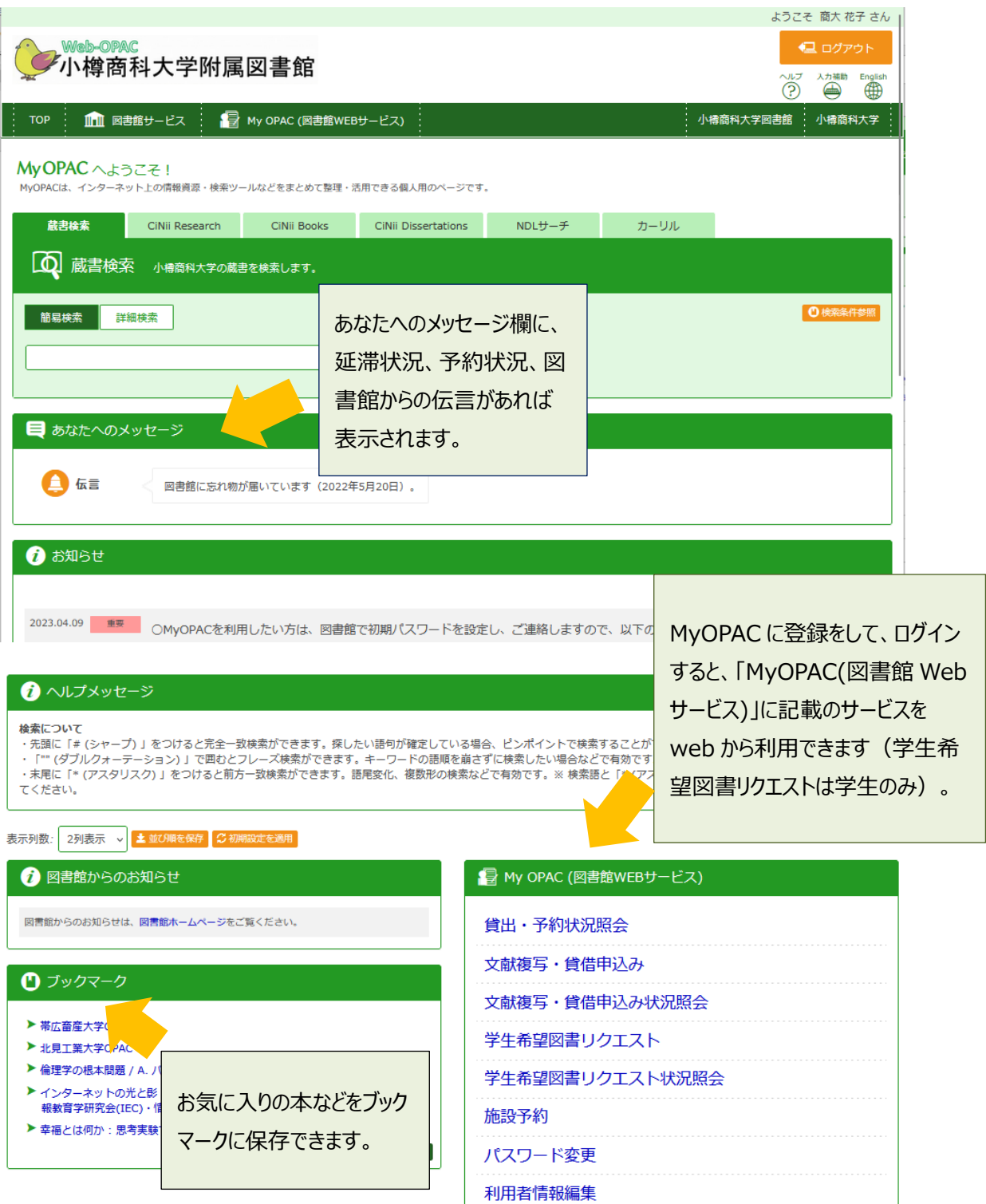

# **5. パスワードの変更**

- (1)OPAC にログインして、「MyOPAC(図書館 Web サービス)」の「パスワード変更」を選択してく ださい。
- (2)新しいパスワード(半角英数字のみ指定可)を二回入力後、「変更を確定する」をクリックし てください。

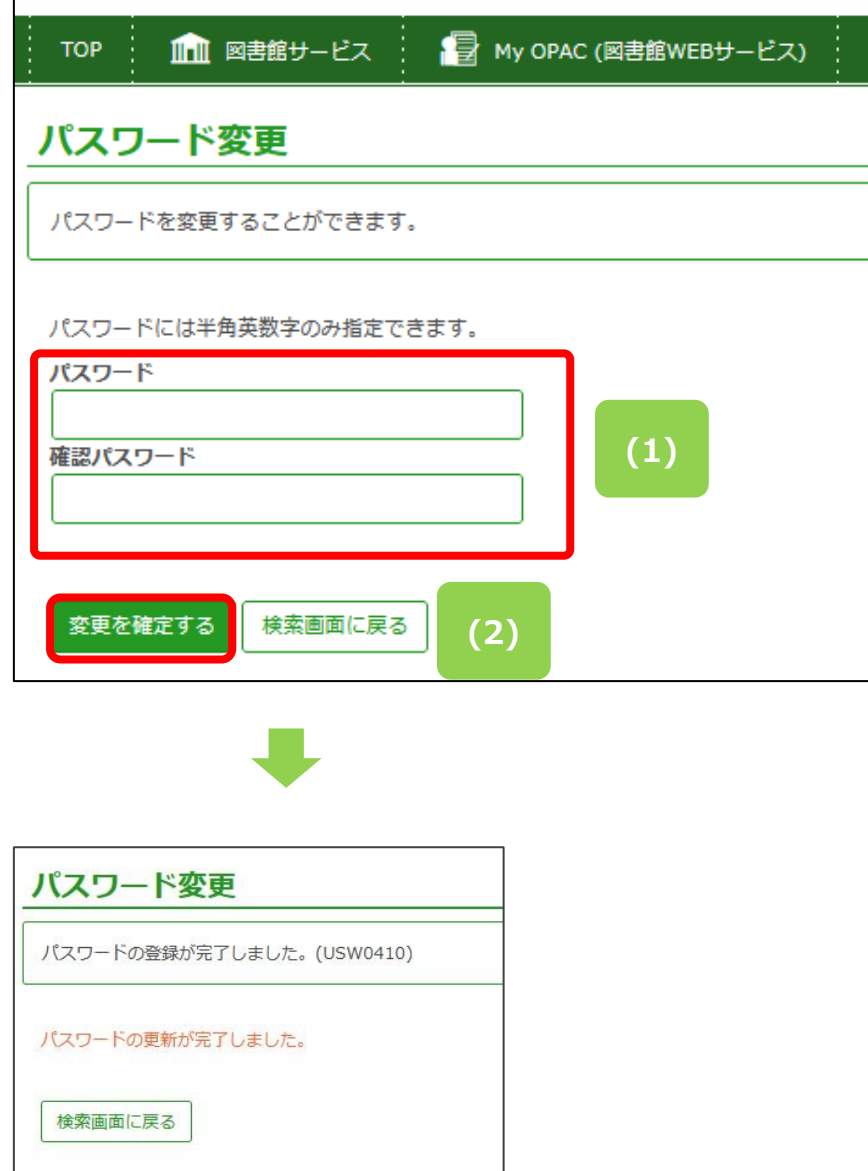

# **6. 貸出・予約状況照会**

貸出・予約状況の確認をするためには、MyOPAC(図書館 Web サービス)から「貸出・予約状況 照会」をクリックしてください(どちらをクリックしても同じ画面が開きます)。

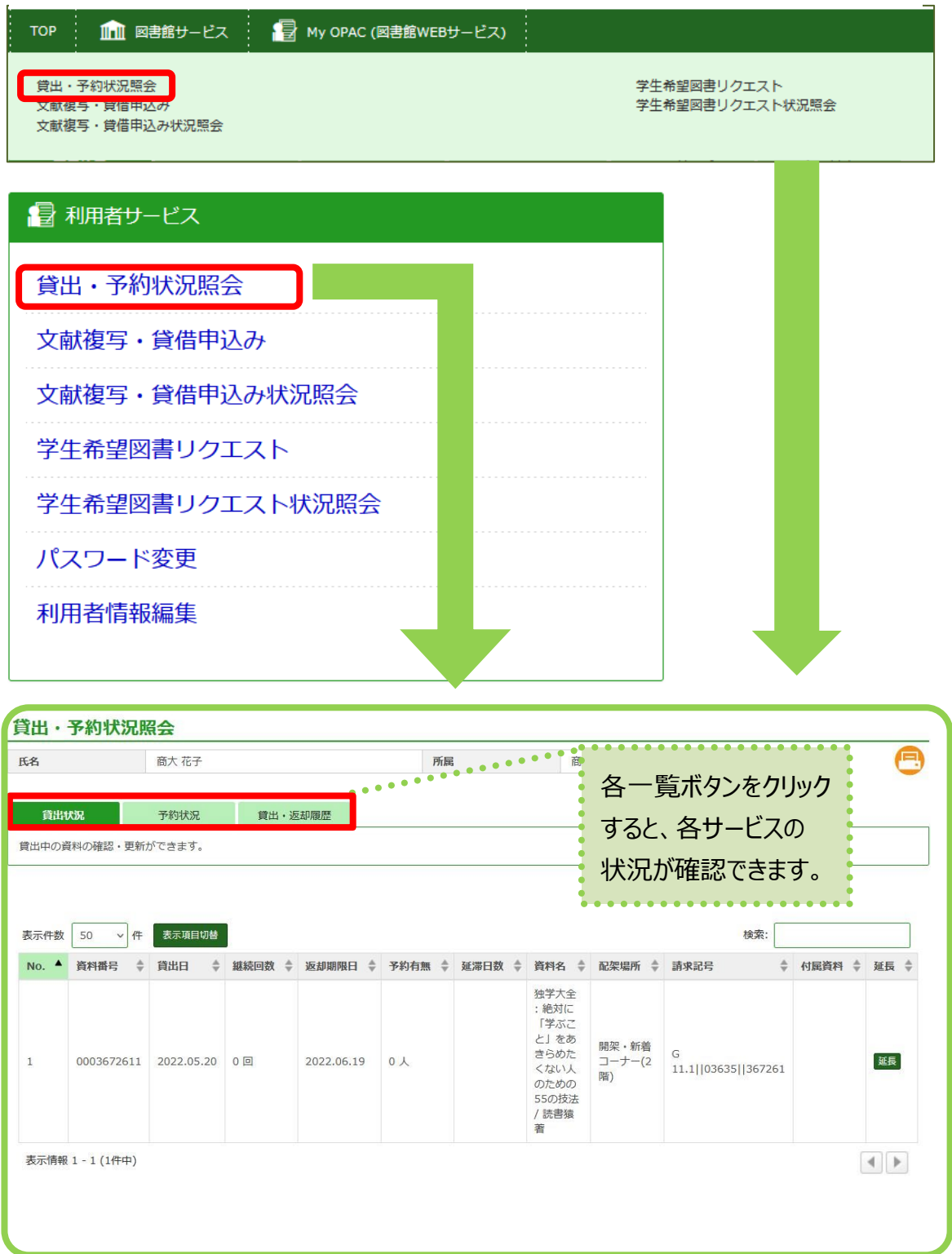

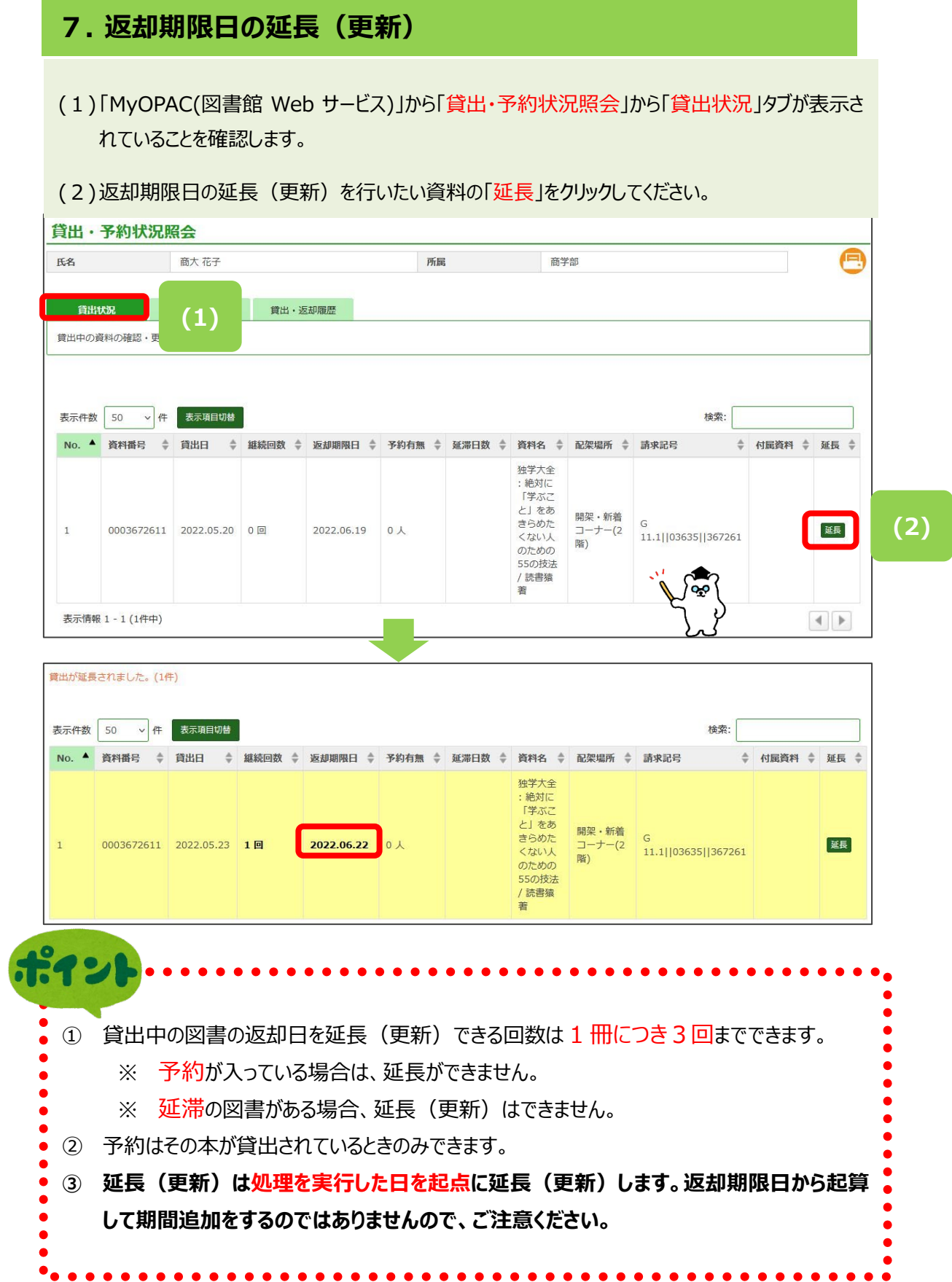

# 【スマホでの更新方法】

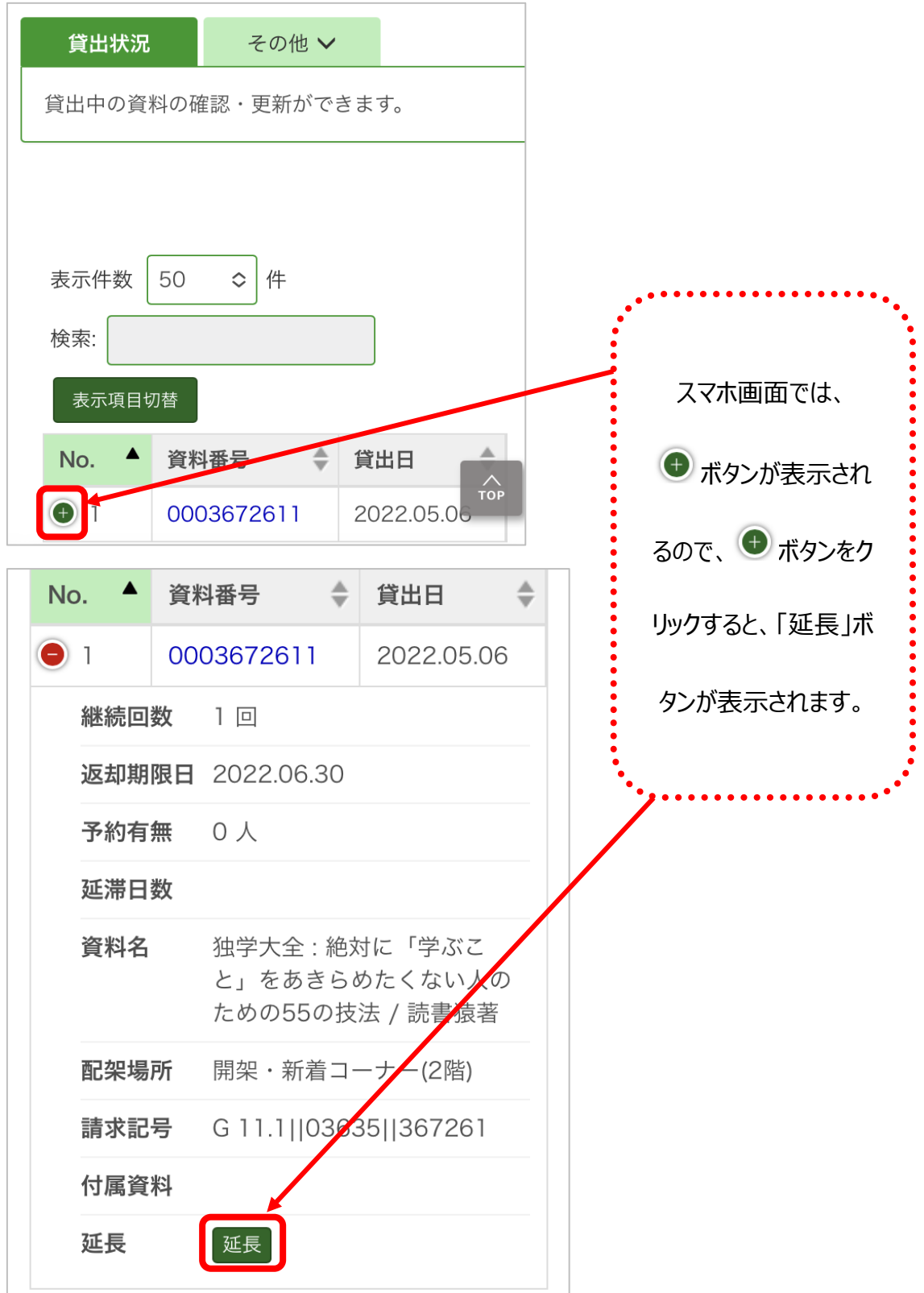

## **8. 予約(依頼)**

- (1)OPAC で蔵書検索を行い、 貸出中になっている資料を予約したい場合は、書誌詳細画面の所蔵情報に ある「予約」ボタンをクリッしてください。
- ※ この時、OPAC にログインしていない状態であれば、「利用者認証」画面に移るので、利用者 ID とパスワー ドを入力して、ログインします。➡6 ページ参照
- (2)「資料情報」を確認し、「連絡方法」を指定して、受付完了メールを受け取りたい場合、チェックを入れ、 「予約を確定する」をクリックしてください。

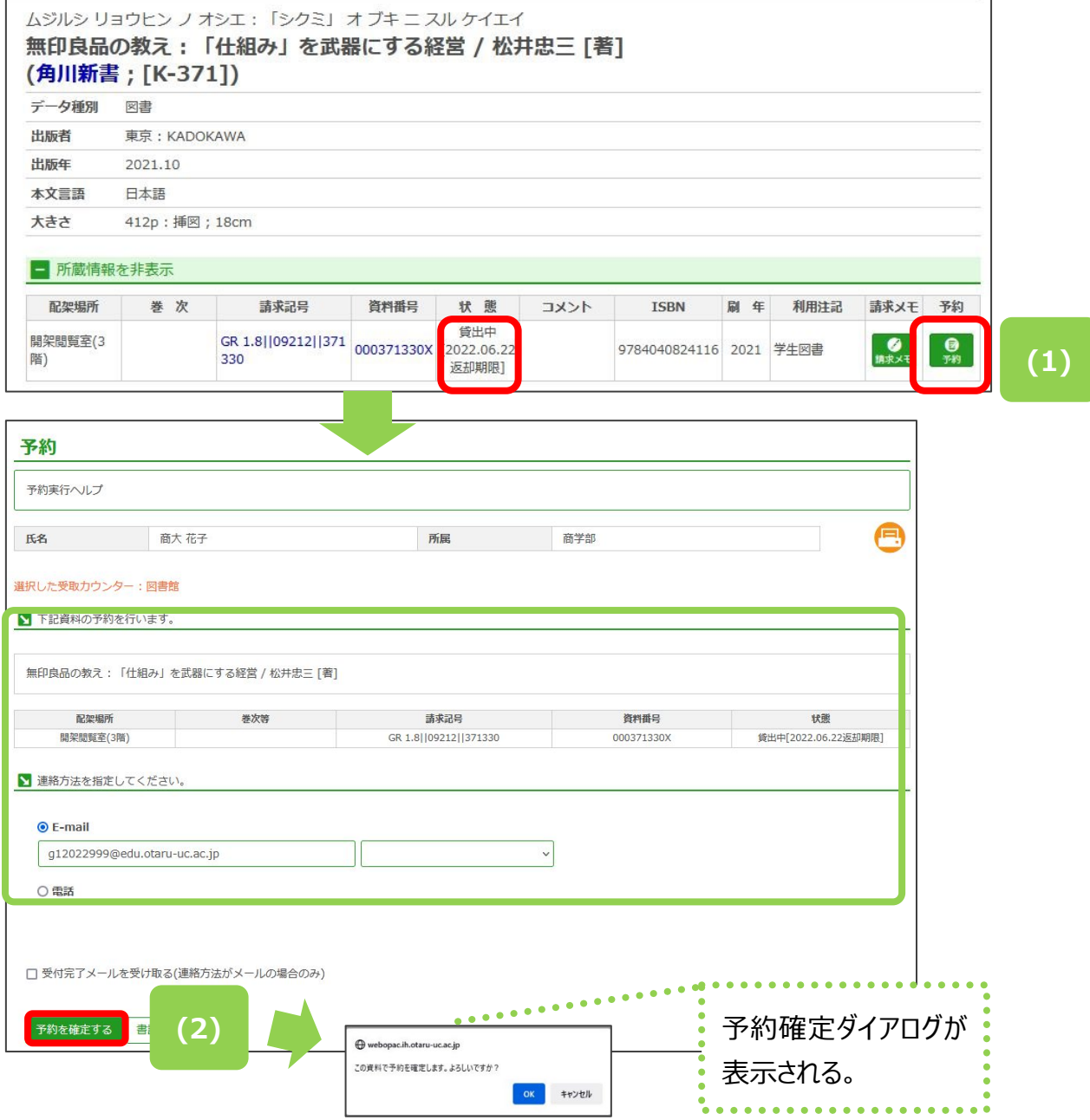

**予約(依頼)をしていた本が返却されたとき**

. . . . . . . . . . . . .

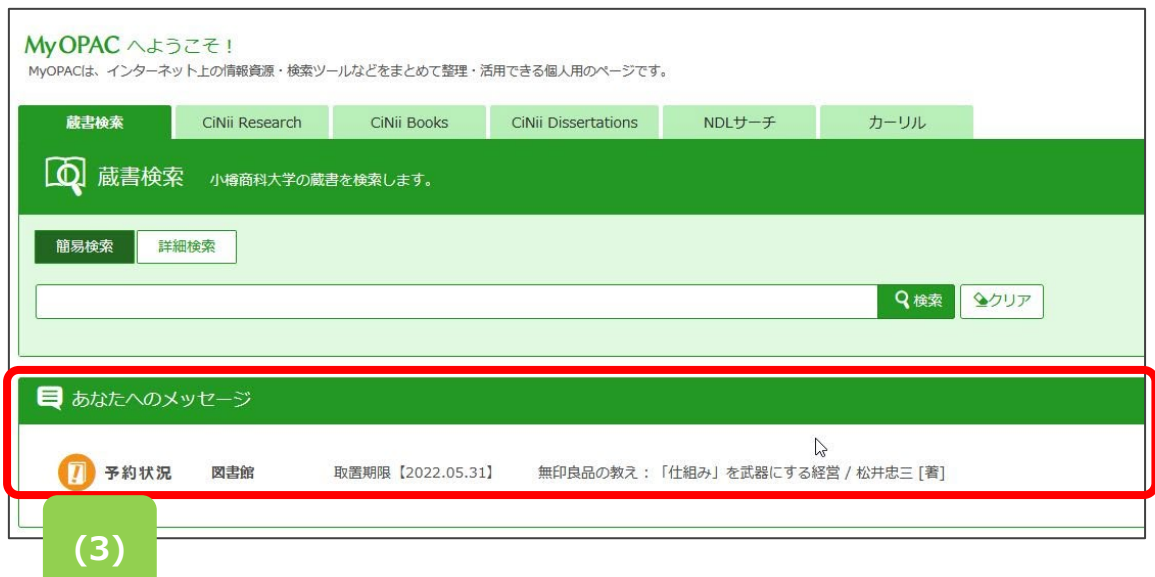

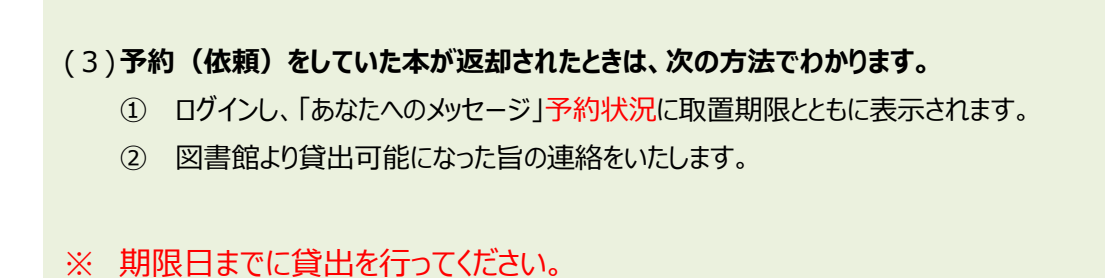

期限日の日付までに受取らないと予約が取消しになります。

# **9. 予約(取消)**

- (1)OPAC にログインをして、「MyOPAC(図書館 Web サービス)」の「貸出・予約状況照会」画面 の「予約状況」から予約を取り消したい資料に対して「取消」をクリックしてください。
- (2)ポップアップの「OK」をクリックしてください。
- (3)予約が取消され、状態が「取消」になりました。

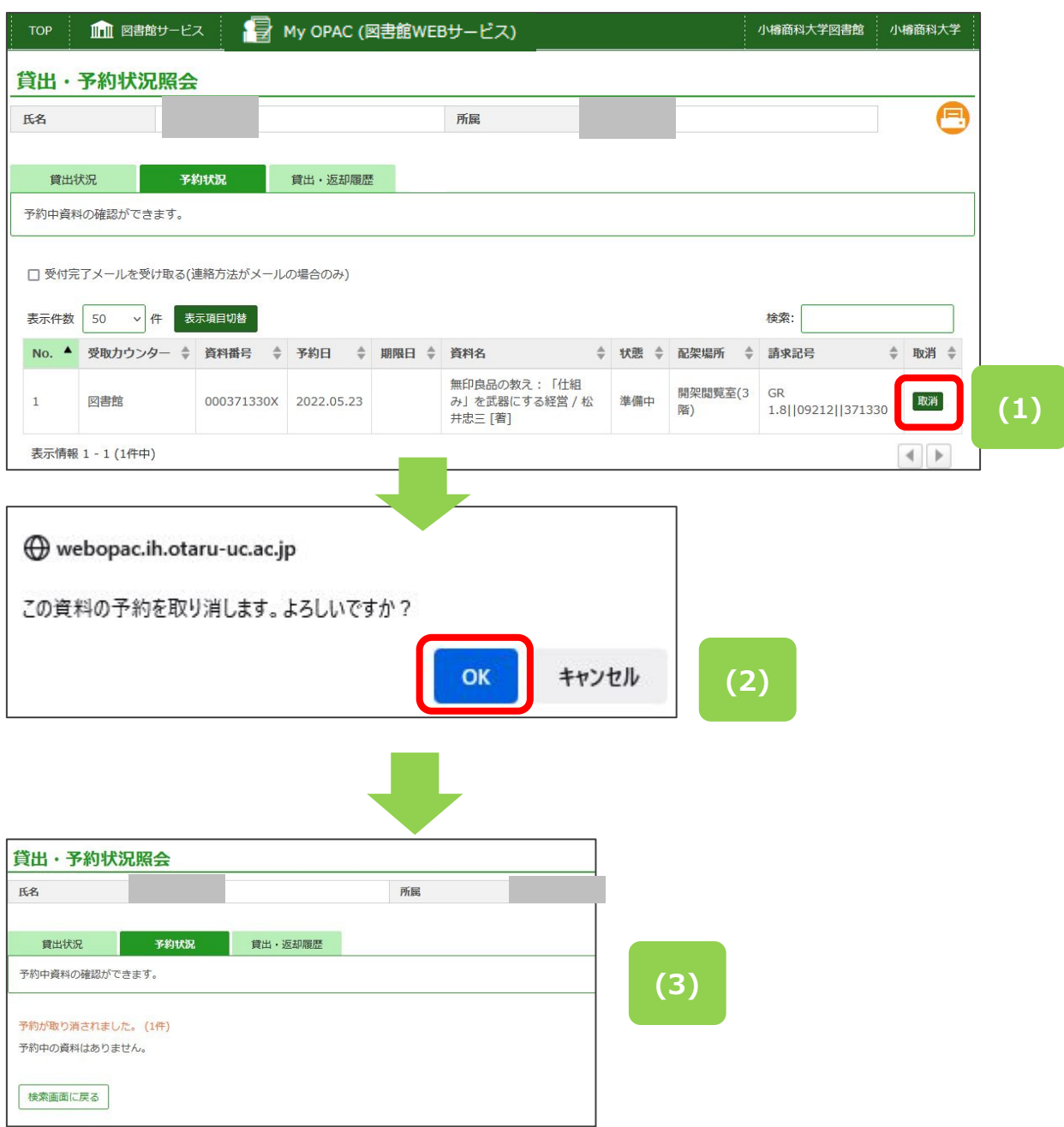

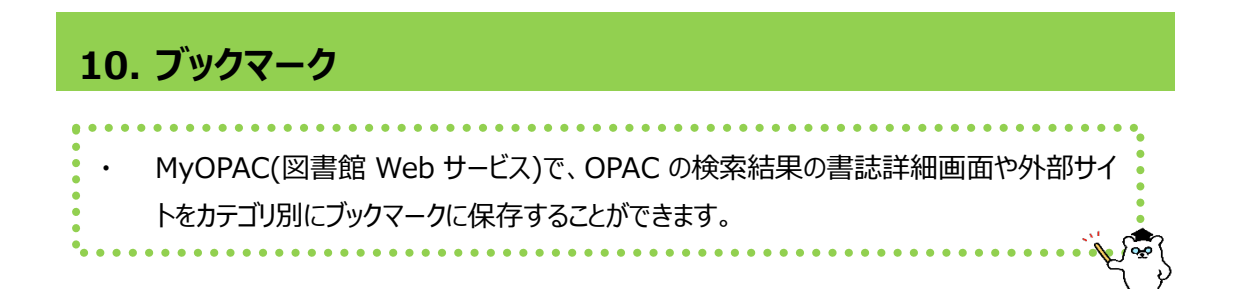

① カテゴリを管理する

(ア) 新規登録

- (1)ブックマークの「+もっと見る」をクリックします。
- (2)「編集」をクリックして、編集画面を表示。
- (3)編集画面で「カテゴリを追加」をクリックし、カテゴリ名を入力し、「完了」をクリックします。
- (4)新規カテゴリが追加されます。

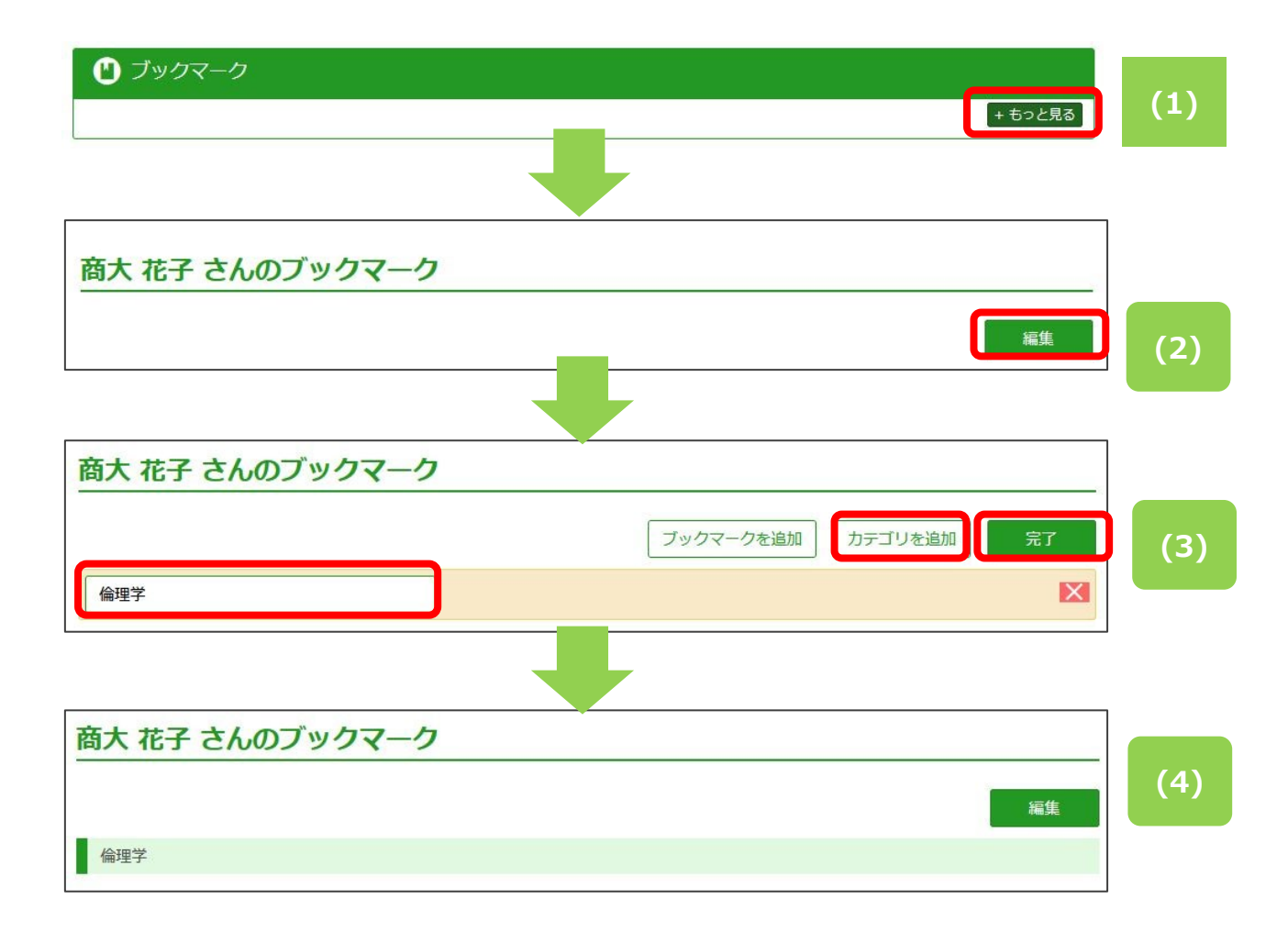

(イ) カテゴリを編集する

(1)ブックマーク編集画面から、対象となるカテゴリを編集後、「完了」をクリックします。

(2)編集後のカテゴリ内容が保存されます。

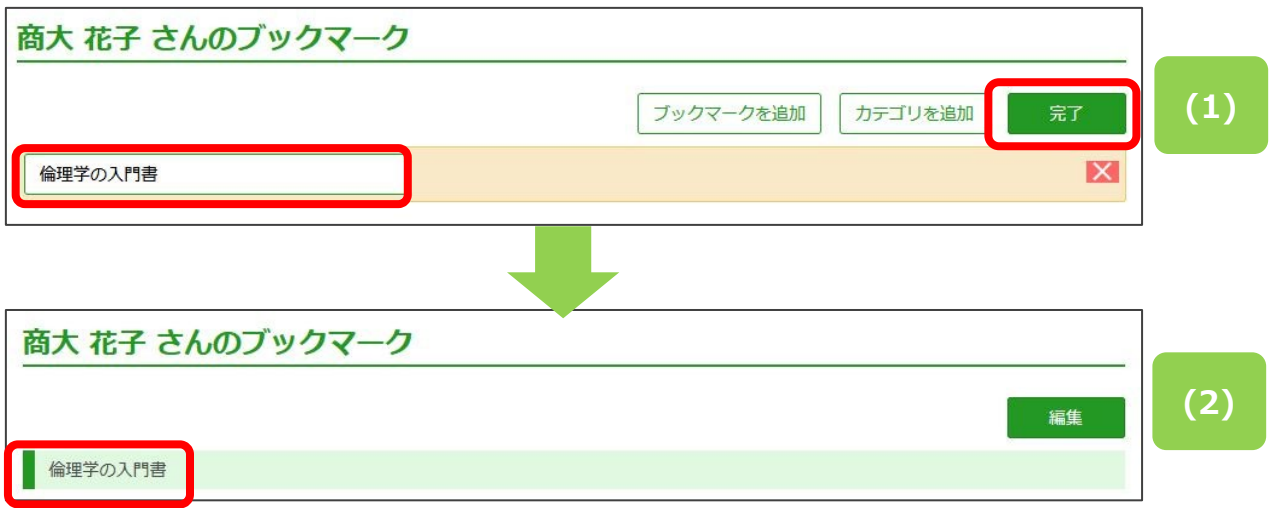

- (ウ) カテゴリを移動する
- (1)ブックマーク編集画面で、移動したいカテゴリの薄オレンジの部分にカーソルを当て、ドラッグ&ドロッ プします。
- (2)移動後、「完了」をクリックします。

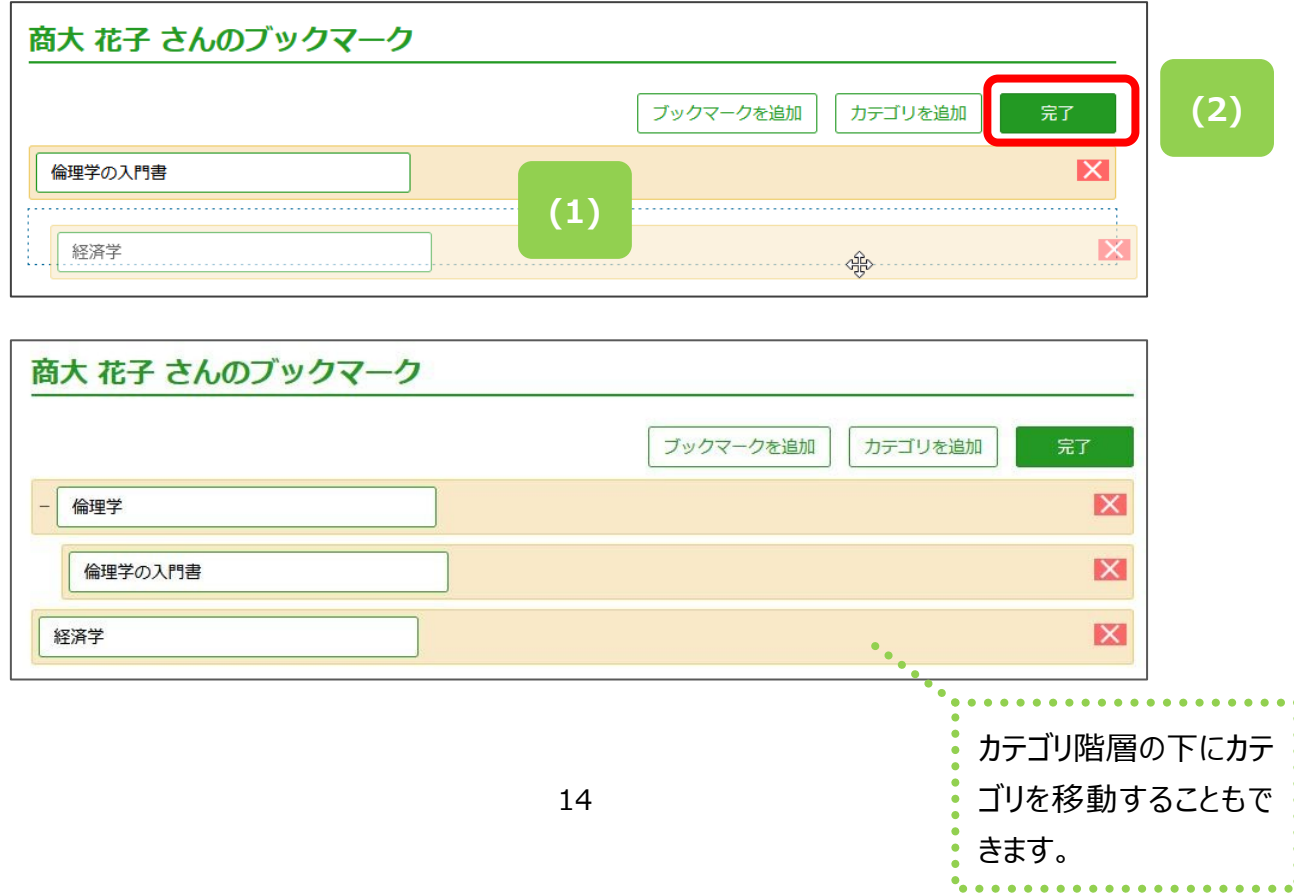

(エ) カテゴリを削除する

(1)ブックマーク編集画面で、削除したいカテゴリの×をクリックすると横に表示される「削除」をクリックし ます。

(2)「完了」をクリックします。

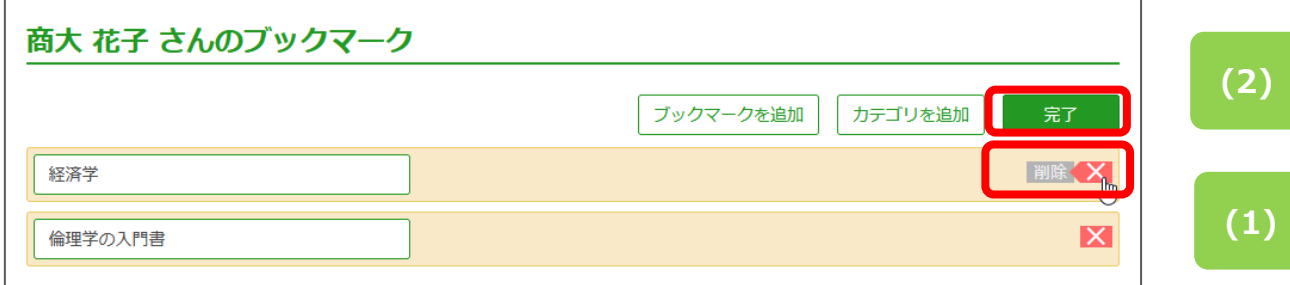

- ② ブックマークを管理する
	- (ア) OPAC の書誌詳細からブックマークへ登録する
		- (1)MyOPAC(図書館Web サービス)から資料の検索を行い、登録したい書誌をクリックして、詳細画 面を表示し、「この情報を出力する」から「ブックマーク」をクリックします。
		- (2)必要に応じてあらかじめ登録したカテゴリを選択し、タイトルを編集します。完了後、「登録」をクリッ クします。「登録しました。」というメッセージが表示されるので、「閉じる」をクリックします。

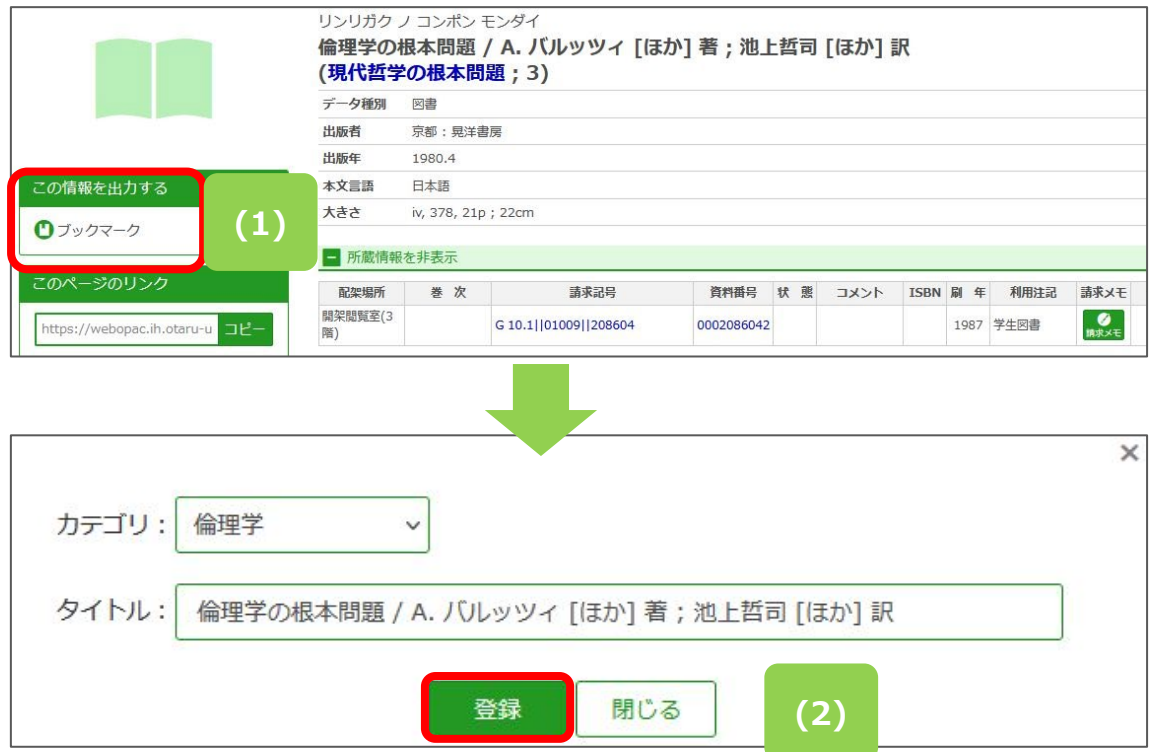

(イ) OPAC の検索結果一覧から資料を複数選択し、ブックマークへ登録する

- (1)ブックマークしたい資料のチェックボックスをクリックして√を付けてください。
- (2)「ブックマーク」をクリックしてください。
- **(3)** (3)必要に応じて「カテゴリ」 (設定済みの場合に選択できる) を設定し、「登録」をクリックしてください。

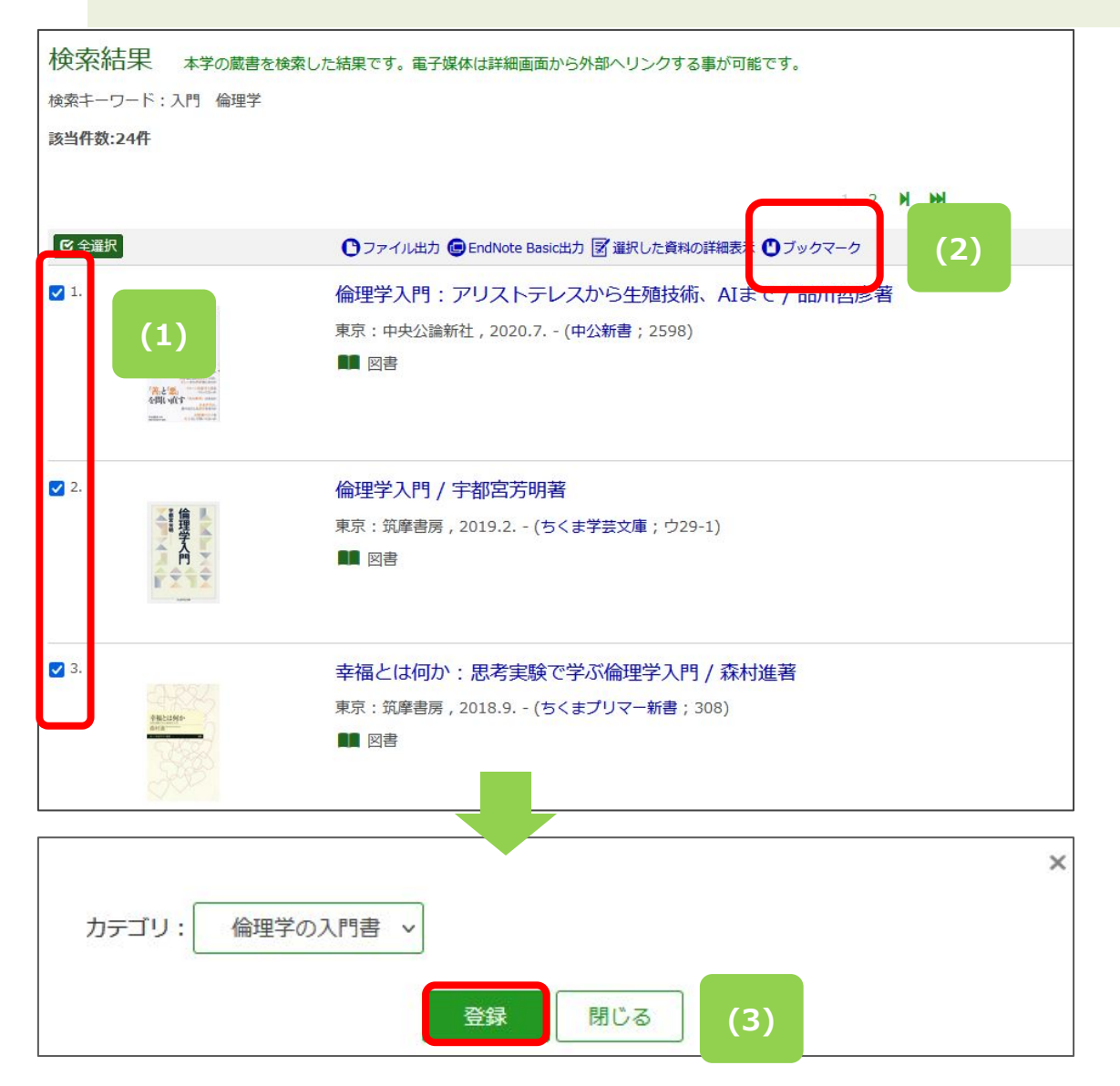

- (ウ) 外部サイトを新規にブックマークに登録する
	- (1)ブックマーク編集画面で、「ブックマークを追加」をクリックします。
	- (2)見出し、URL を入力します。
	- (3)「完了」をクリックします。

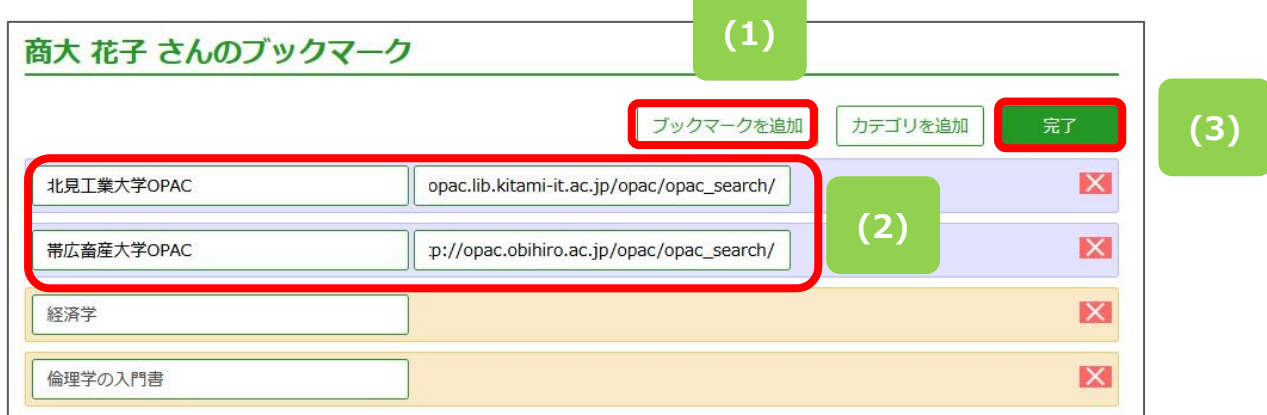

(エ) ブックマークを編集する

(1)ブックマーク編集画面で、ブックマークを編集します。移動したいときは、対象のブックマーク(薄紫 色の箇所)またはカテゴリ(薄オレンジ色の箇所)にカーソルを当てて、ドラッグ&ドロップします。 (2)編集後、「完了」をクリックします。

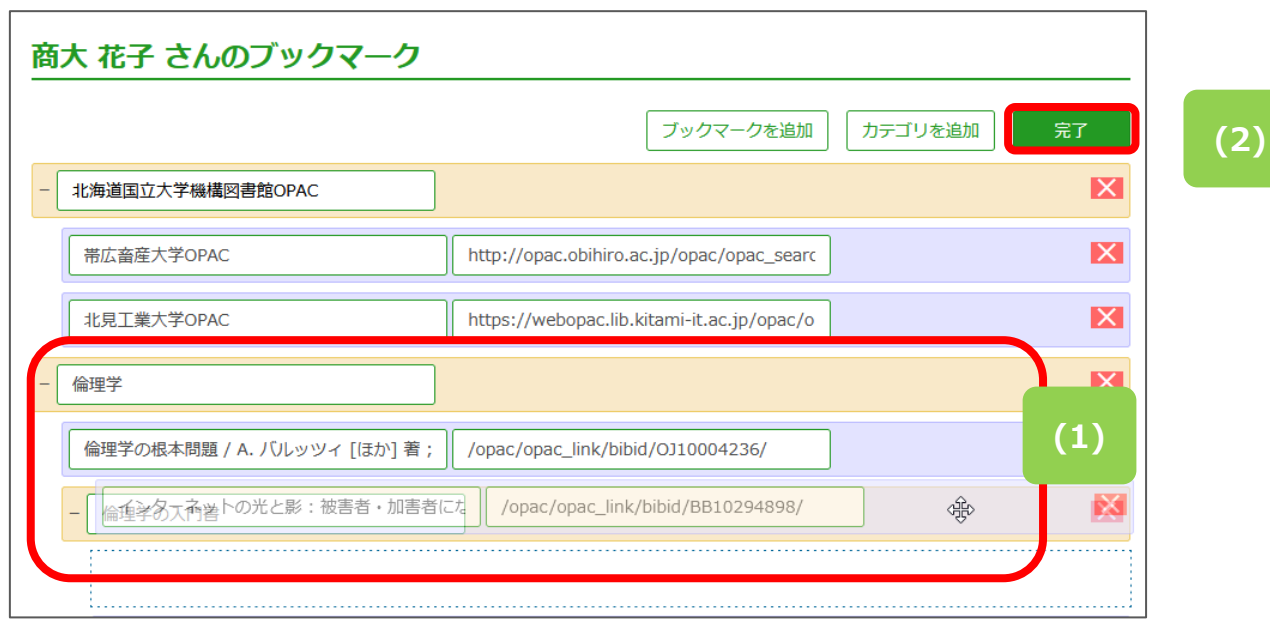

#### **11. 検索条件の保存と活用**

「検索条件を登録」すると次回以降同じ条件で検索することができます。

- (1)検索結果表示画面の左上にある「検索条件を開く」をクリックします。
- (2)「検索条件保存」をクリックします。「登録しました。」というメッセージが表示されるので、「閉じる」を クリックします。
- (3)保存した検索条件は、「検索条件参照」をクリックして呼び出します。
- (4)参照した検索条件を活用する場合、検索条件の青字をクリックすると検索条件での検索が行わ れます。
- (5)チェックボックスにチェックを入れ、「削除」することで、保存した検索条件を削除できます。

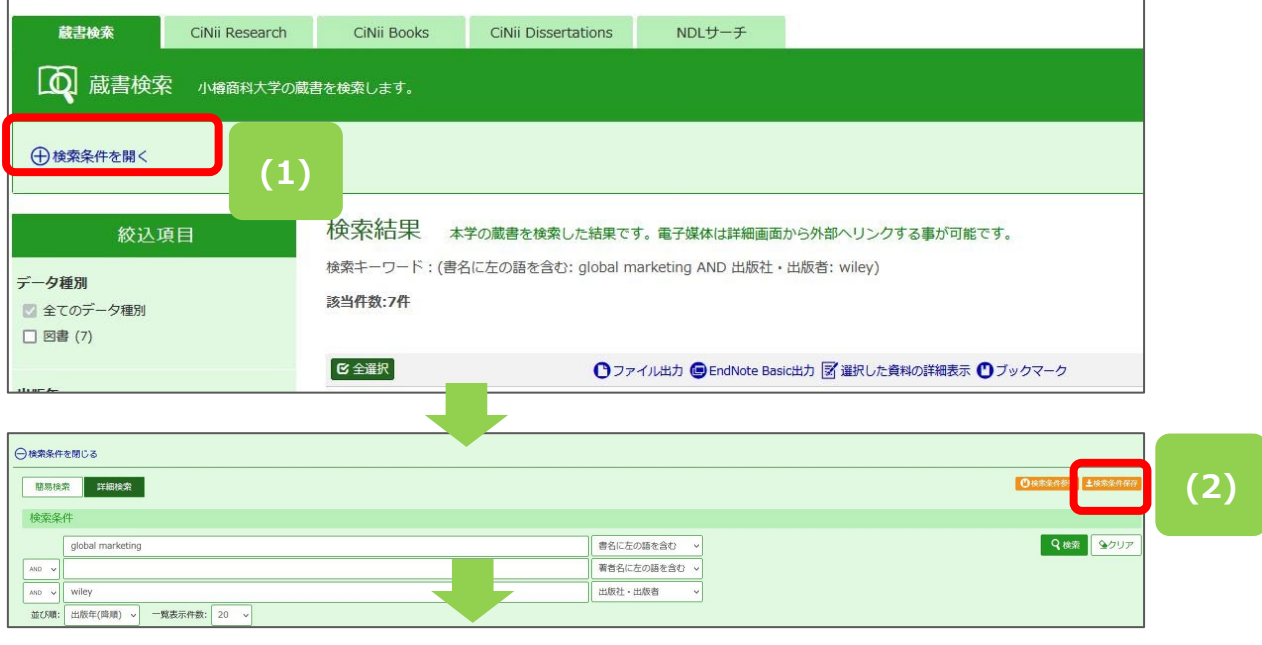

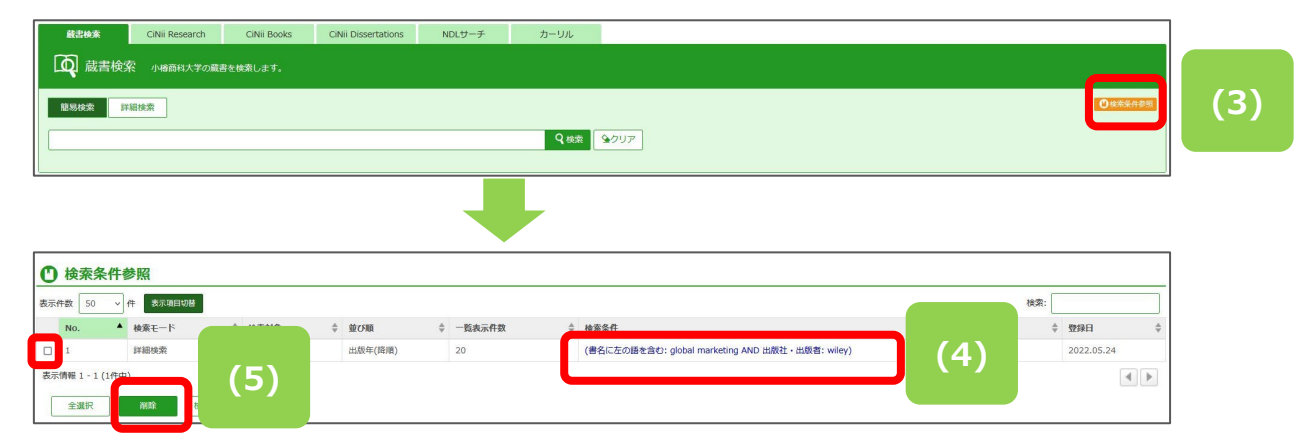

#### **12. 文献複写・貸借申込みを行う**

(1)申込む前に、必ず OPAC で蔵書検索を行い商大の図書館で利用できないか、確認してください。

- (2)以下の資料は一般に借用することはできません。複写サービスをご利用下さい。※視聴覚資料の 借用も不可の場合が多いです。
	- ① 雑誌、参考図書、貴重書
	- ② マイクロフィルム、マイクロフィッシュ

(3)コピーの取寄せは、著作権法で認められた条件下でのみ可能です。その条件は次のとおりです。

- ① 発行後相当期間(次号の発行、または発行後3か月)を経過した雑誌に掲載された論文 または図書の一部分(原則、図書の全頁複写は不可、複数著作で構成される図書は、 個々の著作それぞれの半分まで)であること。
- ② 調査研究用に 1 人1部であること。有償無償を問わず、再複写したり頒布したりしないこと。
- (4)図書を取寄せる場合、館内利用、コピー禁止等の利用条件を伴うことがあります。利用条件や返 却期限日は必ず遵守してください。
- (5)キャンセルは原則、できません。
- (6)時間に余裕をもってお申込みください。

※料金の目安(専用教員以外は有料ですが、本学学生は一定額まで大学で費用負担します)

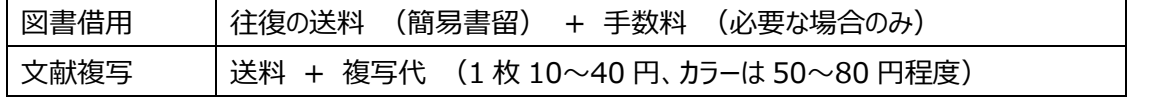

うることができます。 MyOPAC(図書館 Web サービス)>文献複写・貸借申込みから、または蔵書検索の結果から依頼す

1. 「 MyOPAC(図書館 Web サービス)」から「文献複写・貸借申込み」をクリックすると、著作権に関 するメッセージが表示されるので、確認後、「同意します」を選択し「次へ」をクリックする。

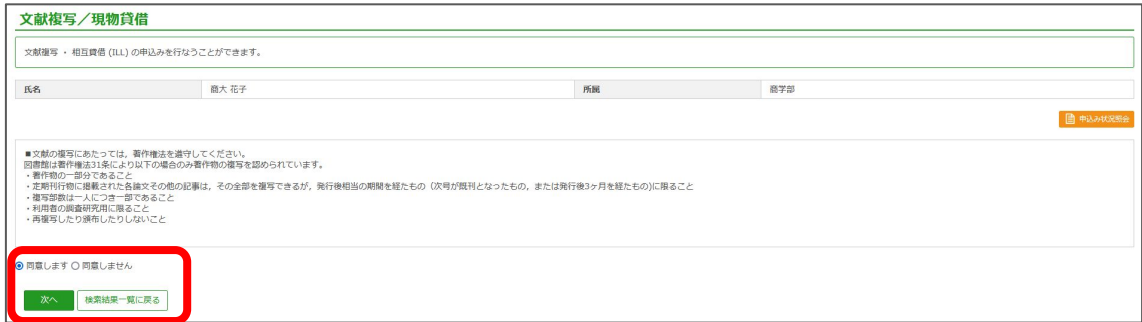

- 2. 「文献複写/現物貸借」申込画面が表示されるので、申込内容を完成させる。
	- (ア) 申込方法を選択する
	- (イ) 巻号・論文情報、書名情報を入力する
	- (ウ) 連絡方法を指定する
	- (エ) 入手範囲を選択する(「海外まで」を選択できるのは教員のみです)
	- (オ) カラーコピーの希望有無を選択する (カラーの場合、モノクロより料金が高くなります)
	- (カ) 支払い料金を選択する(学生は私費のみ)
	- (キ) 必要に応じて、通信欄を入力、受付完了メールの設定をし、「次へ」をクリック

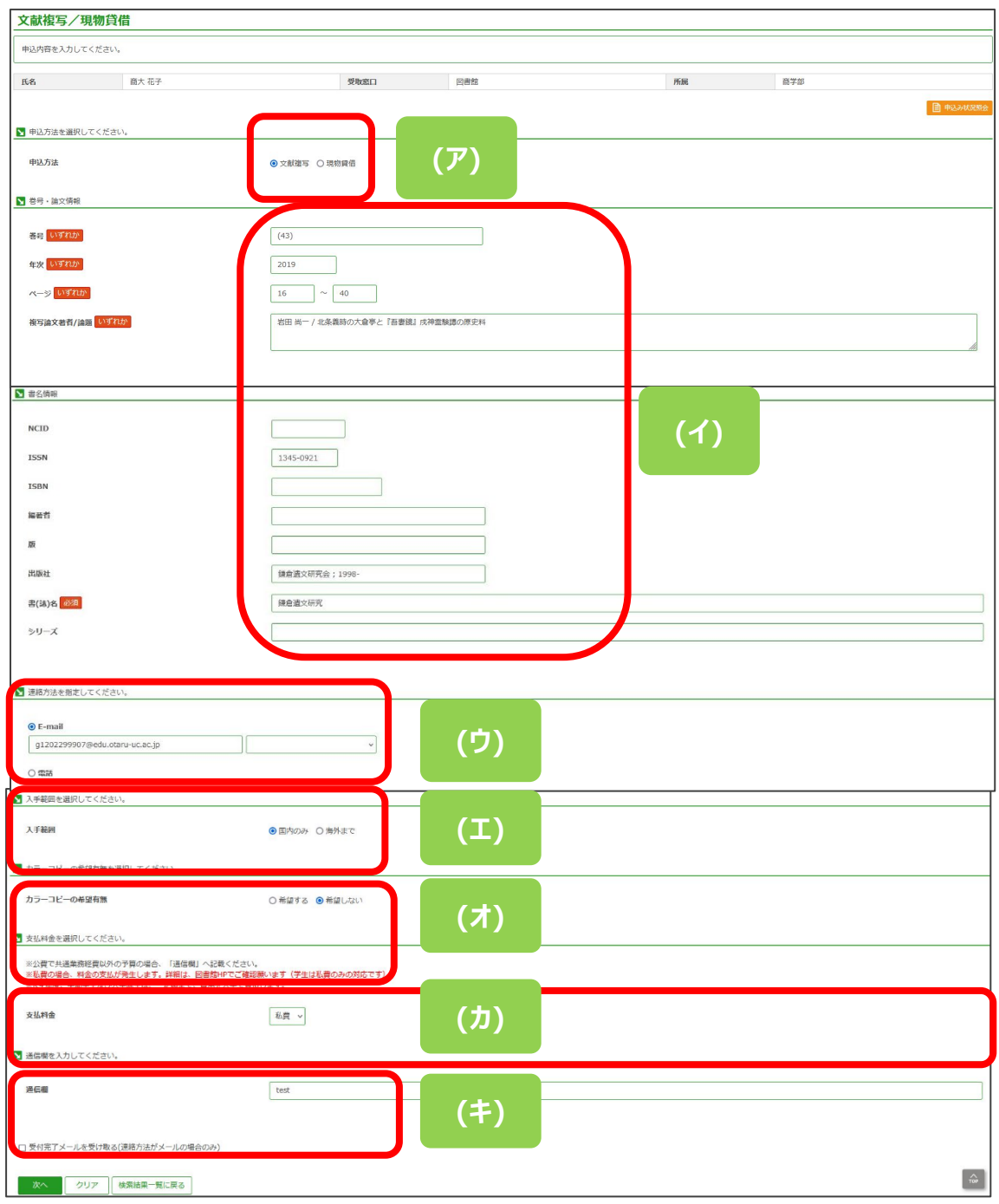

- 3. 申込内容確認画面が表示されるので、問題なければ、「申込を確定する」をクリック、修正したい場 合は、「やり直し」をクリックする。
- 4. 「申込を確定する」をクリックすると「申込を受付しました。 (申込番号: IL から始まる数字) が表 示され、「申込状況照会へ」「流用申込」「連続申込」「検索結果一覧に戻る」が表示される。「やり 直し」をクリックすると、申込み画面に戻る。 ※MyOPAC(図書館 Web サービス)>文献複写・貸借申込みから依頼するほかに、蔵書検索結 果の「CiNii Research」「CiNii Books」「NDL サーチ」の検索結果に表示される「ILL 申込」をクリ ックすることで依頼することもできます。その場合、書名情報、巻号・論文情報等は流用入力されま す。

基本的な流れは、上述と同様です。

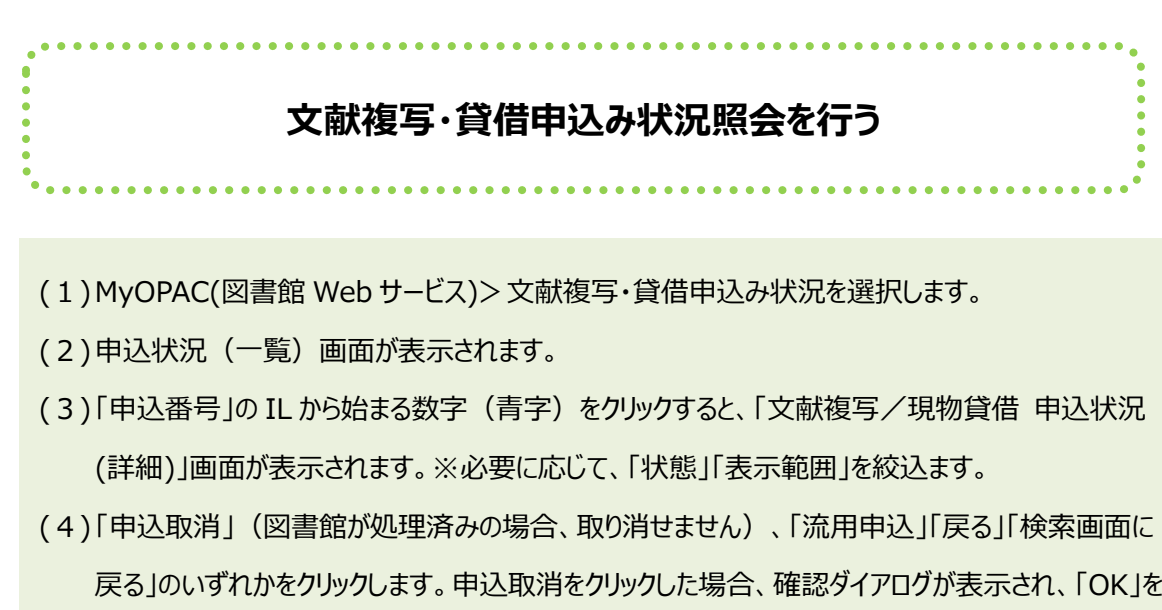

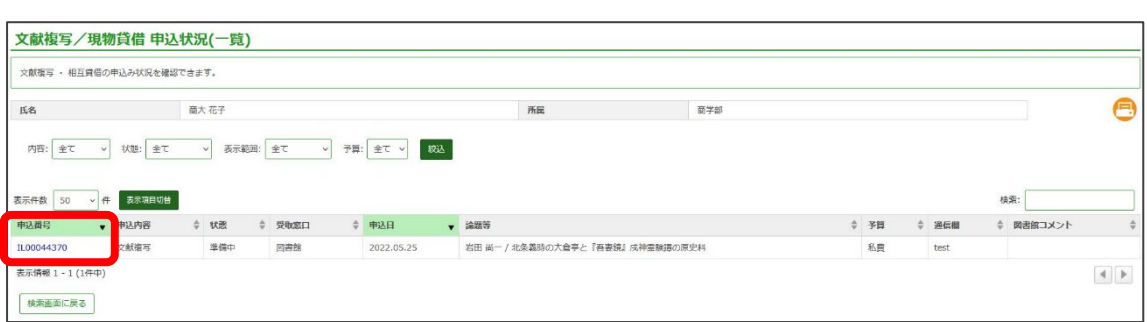

クリックすると、「申込を取消しました。」と表示されます。

### **13. 学生希望図書リクエスト(本学学生のみ)**

図書館に所蔵していない図書で、学習用として必要と認められるものは、条件の範囲内で購入リクエ ストができます。 ◇購入条件◇ 雑誌および継続的に購入を要する図書はリクエストできません。 リクエストは 1 人 1 回 1 点に限ります。2 回目のリクエストは、2 週間以上経過してからお申し込みくだ さい。 予算その他の事由により、購入を見合わせる場合があります。 問題集等、個人で長期に渡って専有目的の図書は、対象外です。

蔵書検索の結果から、または、MyOPAC(図書館 Web サービス)>学生希望図書リクエストから依頼 することができます。

【蔵書検索結果から依頼する】

1. 蔵書検索を行い、学内に所蔵がないことを確認する。

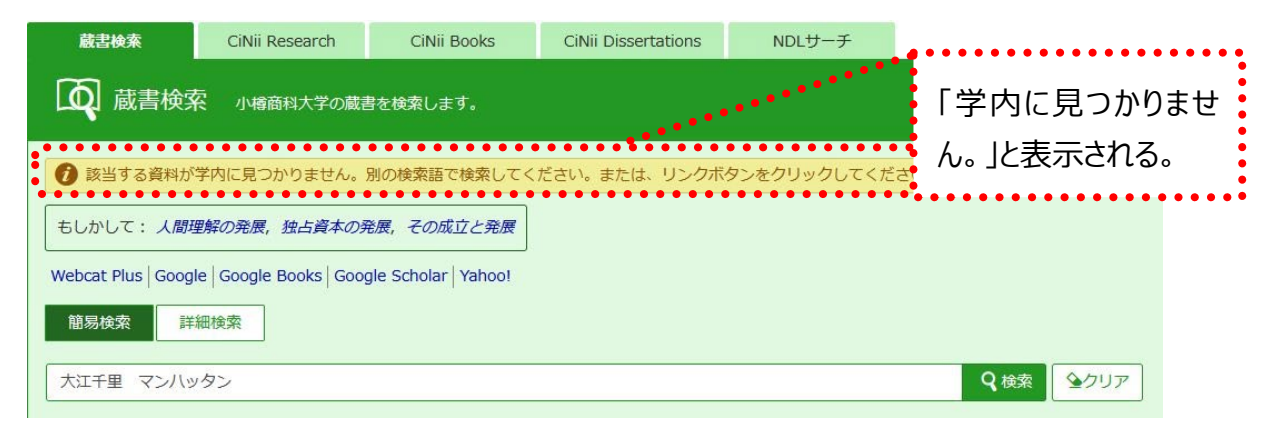

#### 2. 「CiNii Books」または「NDL サーチ」で検索する。

- (ア) 「CiNii Books」または「NDL サーチ」タブをクリックする。
- (イ) 探している本が見つかったら「購入希望」をクリックする。

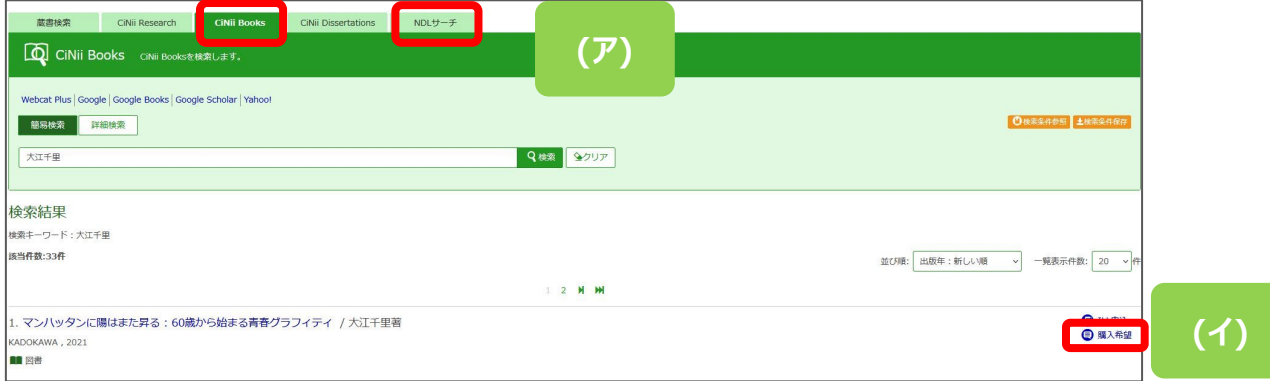

学生希望図書リクエスト画面が表示されます。

- (ウ) ◇購入条件◇を確認の上、申込内容を確認、入力してください。「必須」と表示されている事 項は必ず入力してください。「CiNii Books」「NDL サーチ」の情報から、ISBN、タイトル、著 者名、出版社、出版年等は流用されます。
- (エ) 連絡方法を指定してください。
- (オ) 購入希望理由を入力してください。
- (カ) 入力内容を確認の上、「次へ」をクリックします。「学生希望図書リクエスト申込内容確認」画 面が表示されますので、内容を確認して、「申込を確定する」または「やり直し」(入力内容を 修正できます)または「検索結果一覧に戻る」(購入希望する図書を選びなおす)をクリック します。

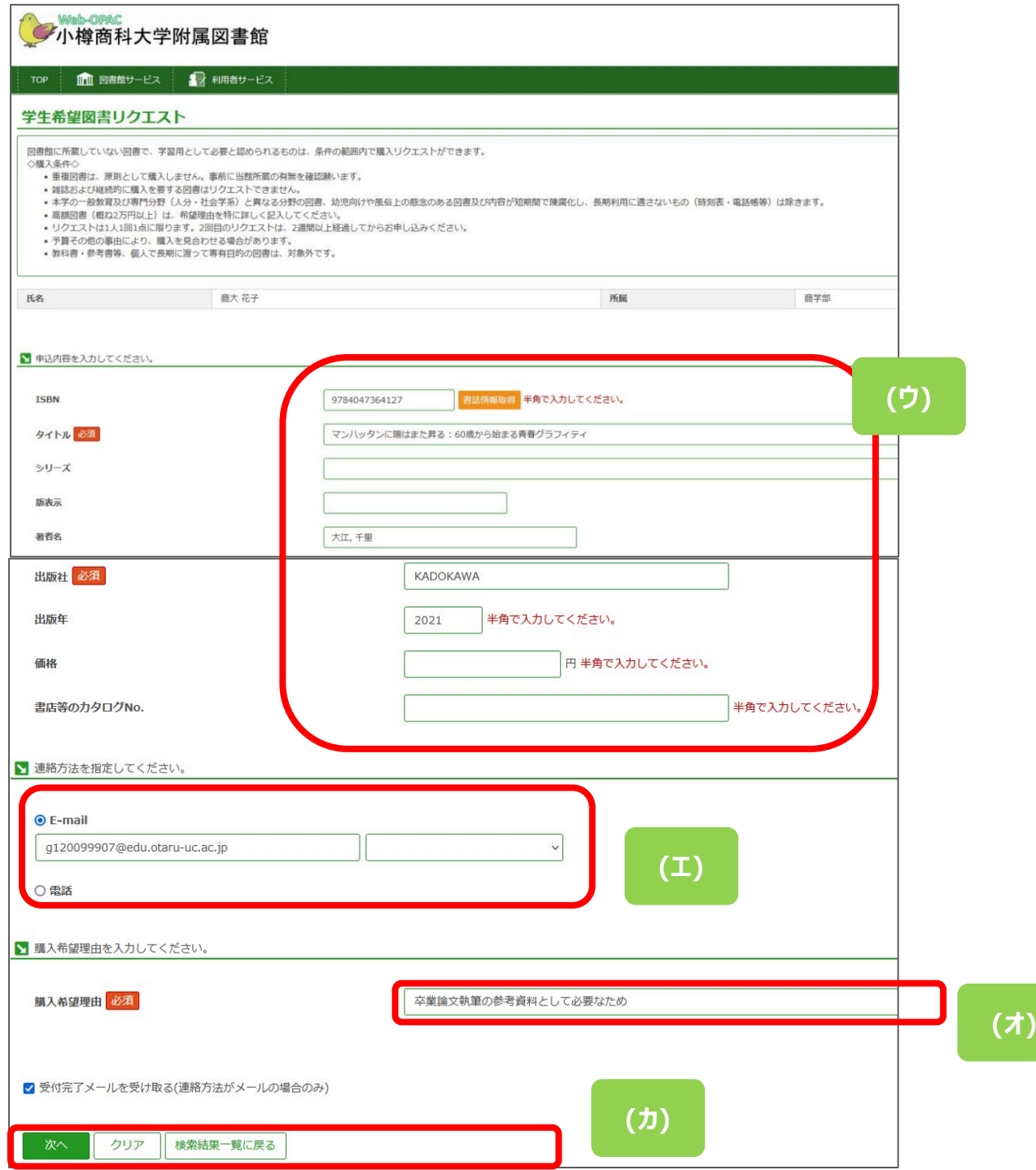

【MyOPAC(図書館 Web サービス)>学生希望図書リクエストから依頼する】

1. 学生希望図書リクエスト画面が表示されます。

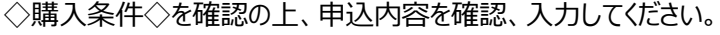

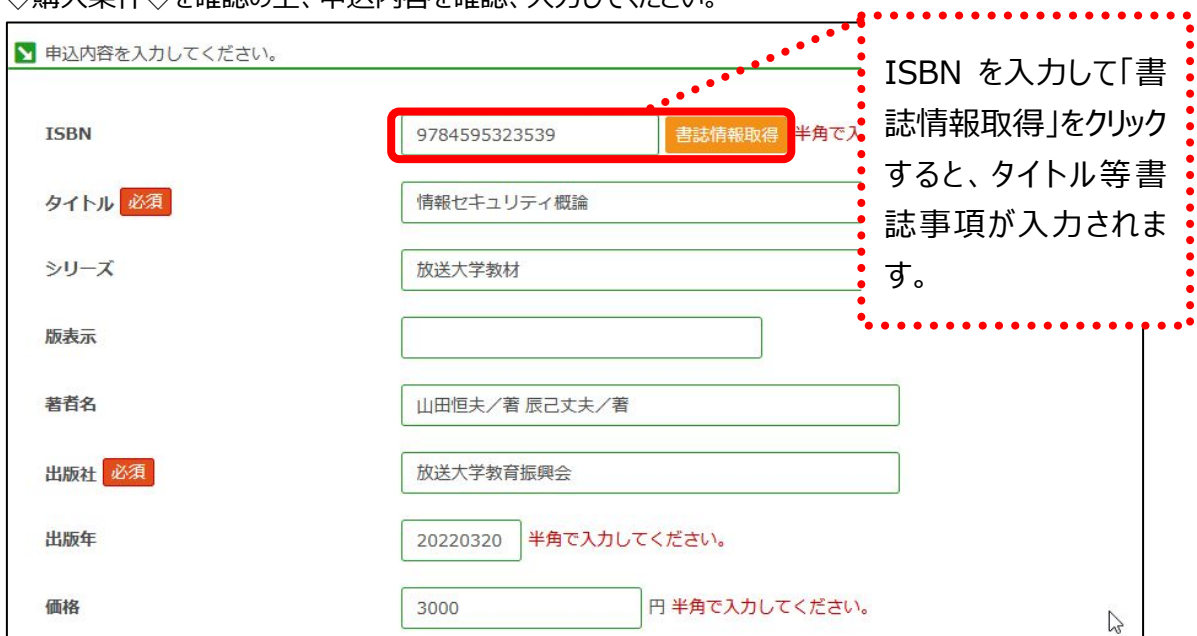

2. その他は、【蔵書検索結果から依頼する】と同じ流れとなります。

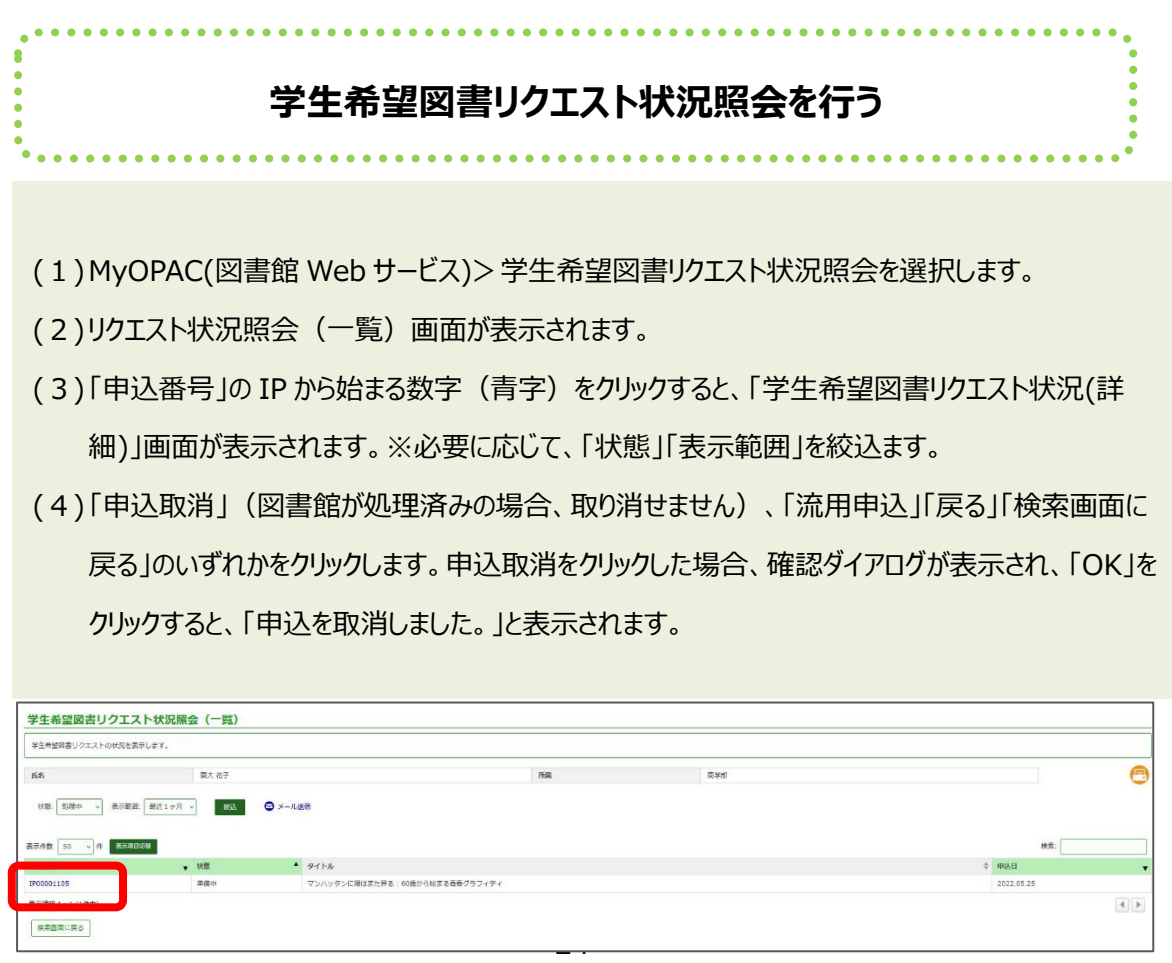

## **14. グループ学習室、電子媒体卒論閲覧用 PC の予約**

図書館グループ学習室や電子媒体卒論閲覧用 PC は、MyOPAC(図書館 Web サービス)から予 約をお願いしています。グループ学習室の利用条件、利用にあたっての注意事項は、図書館 HP※ をご確認ください。

※https://library.otaru-uc.ac.jp/group\_room/

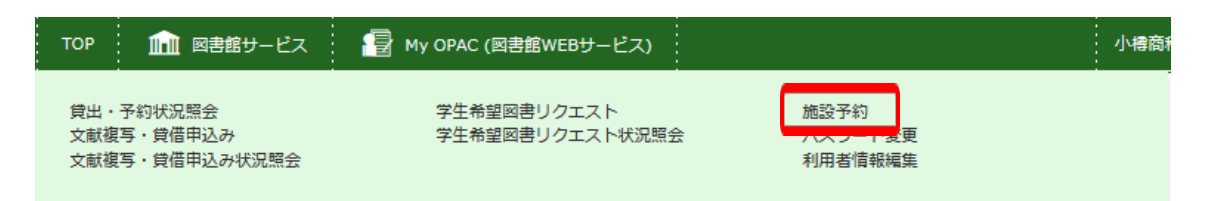

【予約を入れる】

- 1. 予約を入れるときは、施設予約状況から予約したい施設の時間枠をクリックします。緑色で表示さ れている時間枠は既に予約が入っていることを示します。
- 2. 施設予約登録画面が表示されるので、施設名称、利用日を確認し、利用時間、利用目的、email アドレス、人数(卒論閲覧用 PC は 1) を入力し「次へ」をクリックします。

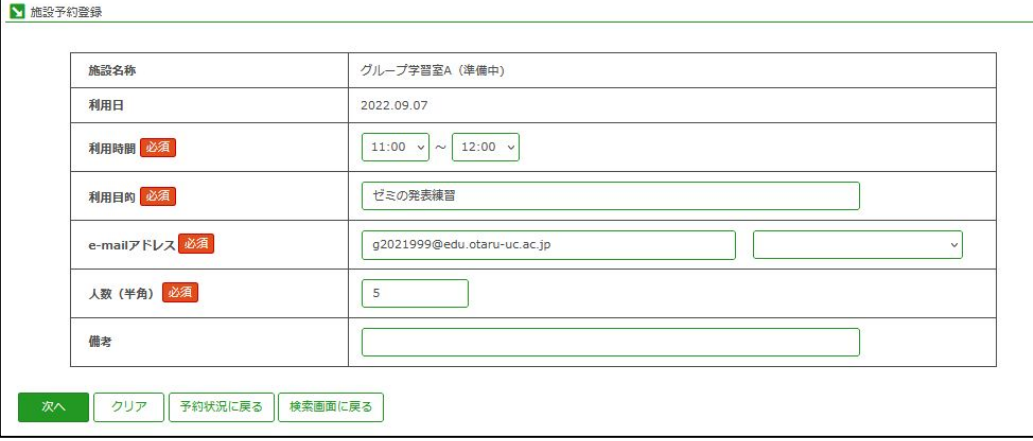

【予約を修正・取消する】

1. 施設予約状況照会に、青字で予約が表示されるので、クリックします。

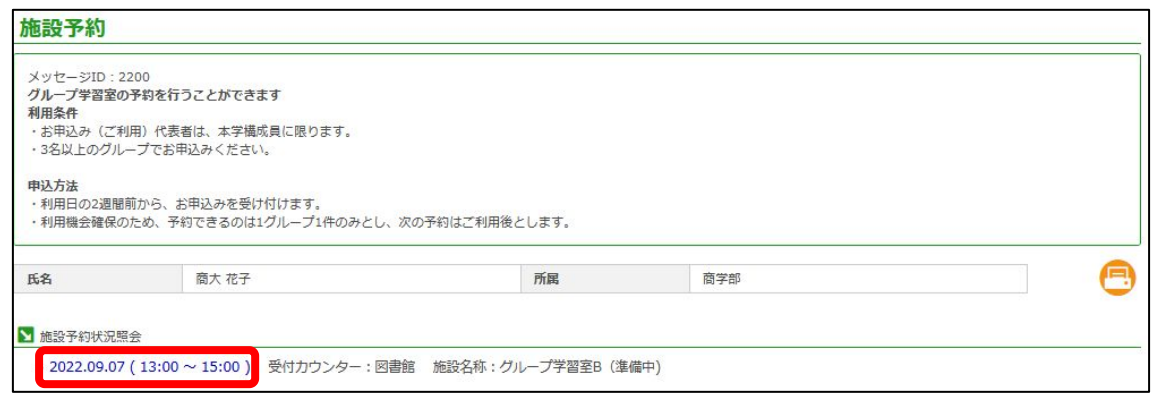

- 2. 施設予約登録画面が表示されるので、
	- (ア) 修正の場合: 予約内容を修正し「更新」をクリックします。
	- (イ) 取消の場合:「予約取消」をクリックします。

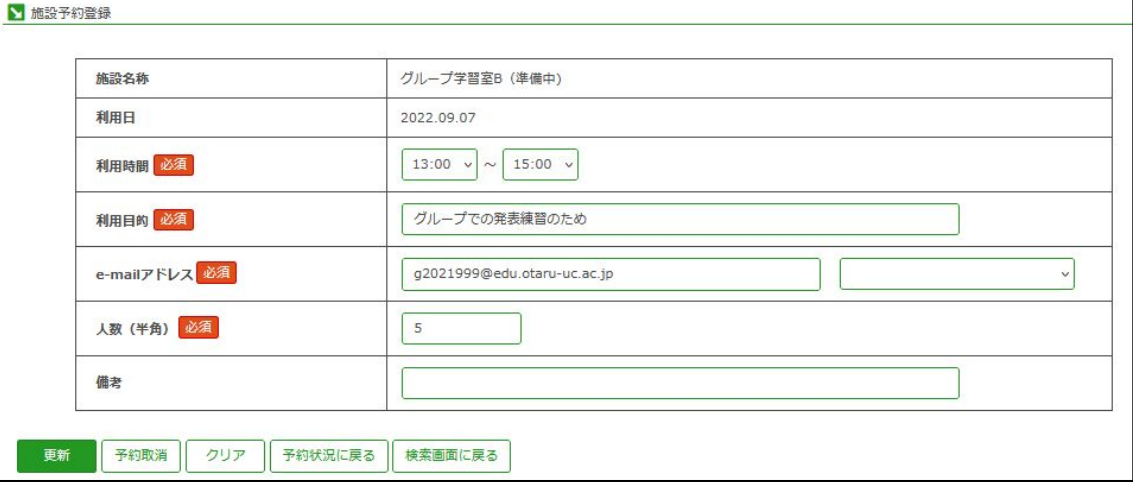

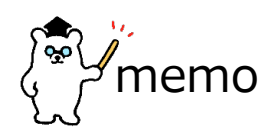